## Appointment Scheduling Guide AP Navigate Log IN Austin Peay State University Log in using Single Sign-On https://apsu.campus.eab.com/ Use your email and OneStop password Austin Peay State University Username Password ☐ Keep me signed in Sign in

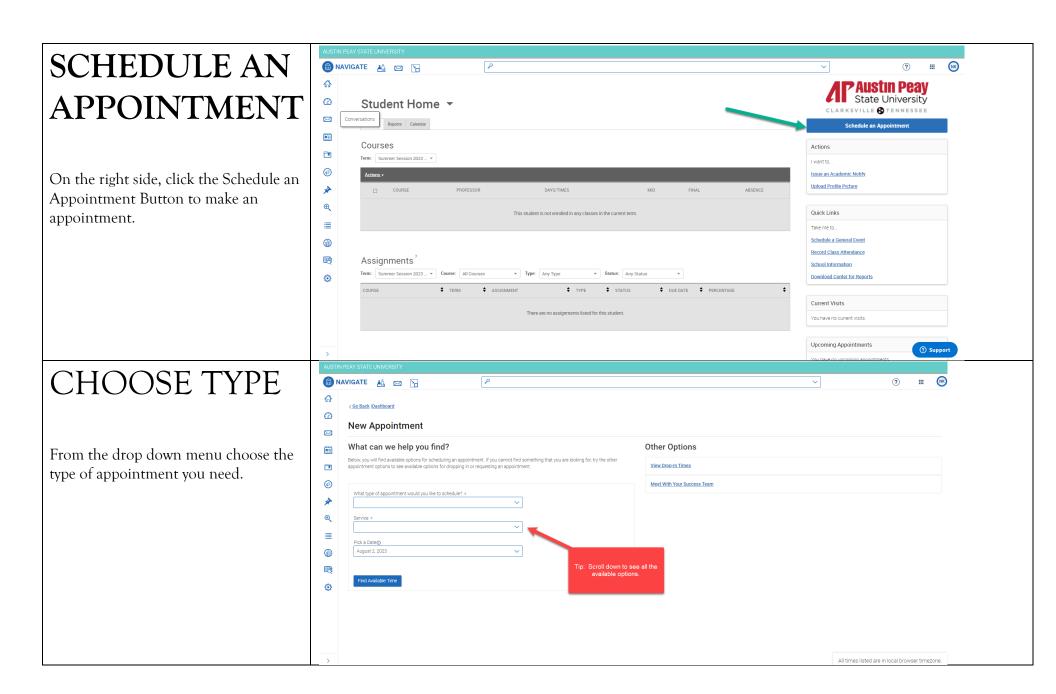

### SELECT SERVICE

Choose the reason for your appointment. Scroll down to see all the available options. Click Find Available Time.

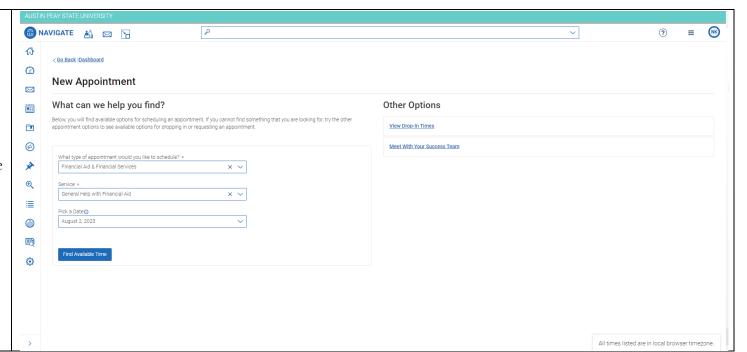

# Choose a Meeting Type

Scroll down and select how you want to meet. You can choose In Person, Online, or Phone.

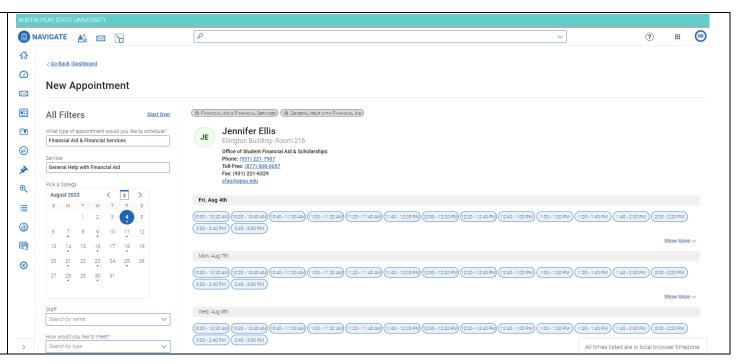

# SELECT A DAY AND TIME

Choose the day and time that fits with your schedule. If none of the available times work for you, you can view the Drop-in Times Available.

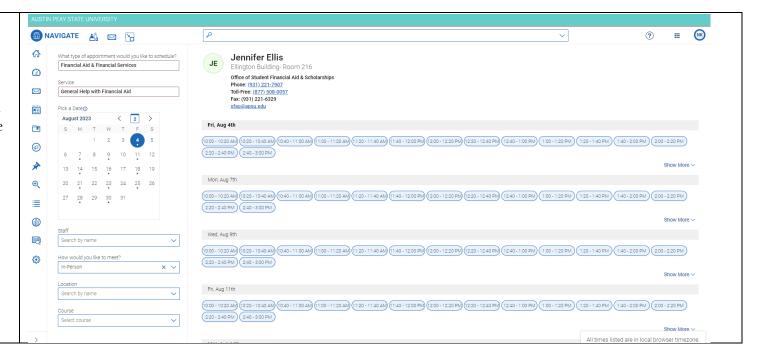

#### **CONFIRM**

Review the appointment Details and select which method you wish to receive your reminder: email or text. Make note of the meeting type to ensure that choice is what you wanted. Please put a few brief notes in the comment box what you'd like to discuss.

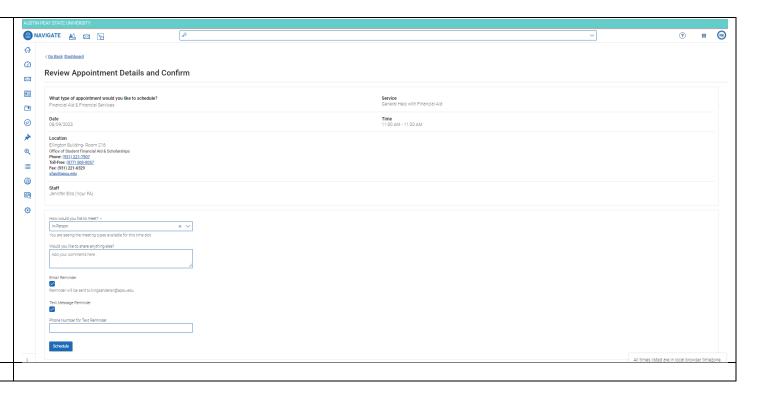

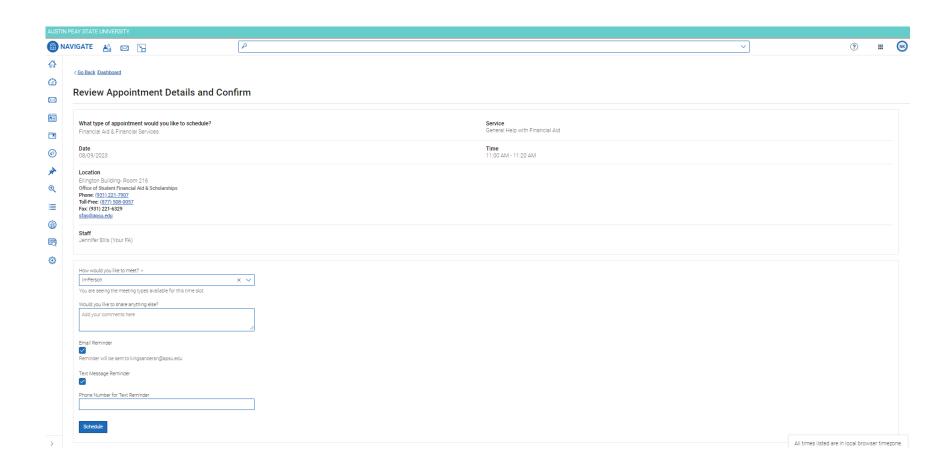